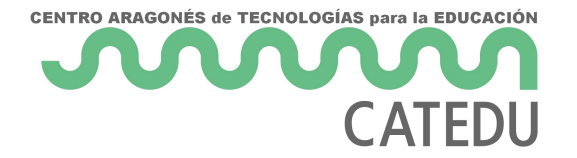

# Por último comunicación Arduino-Arduino

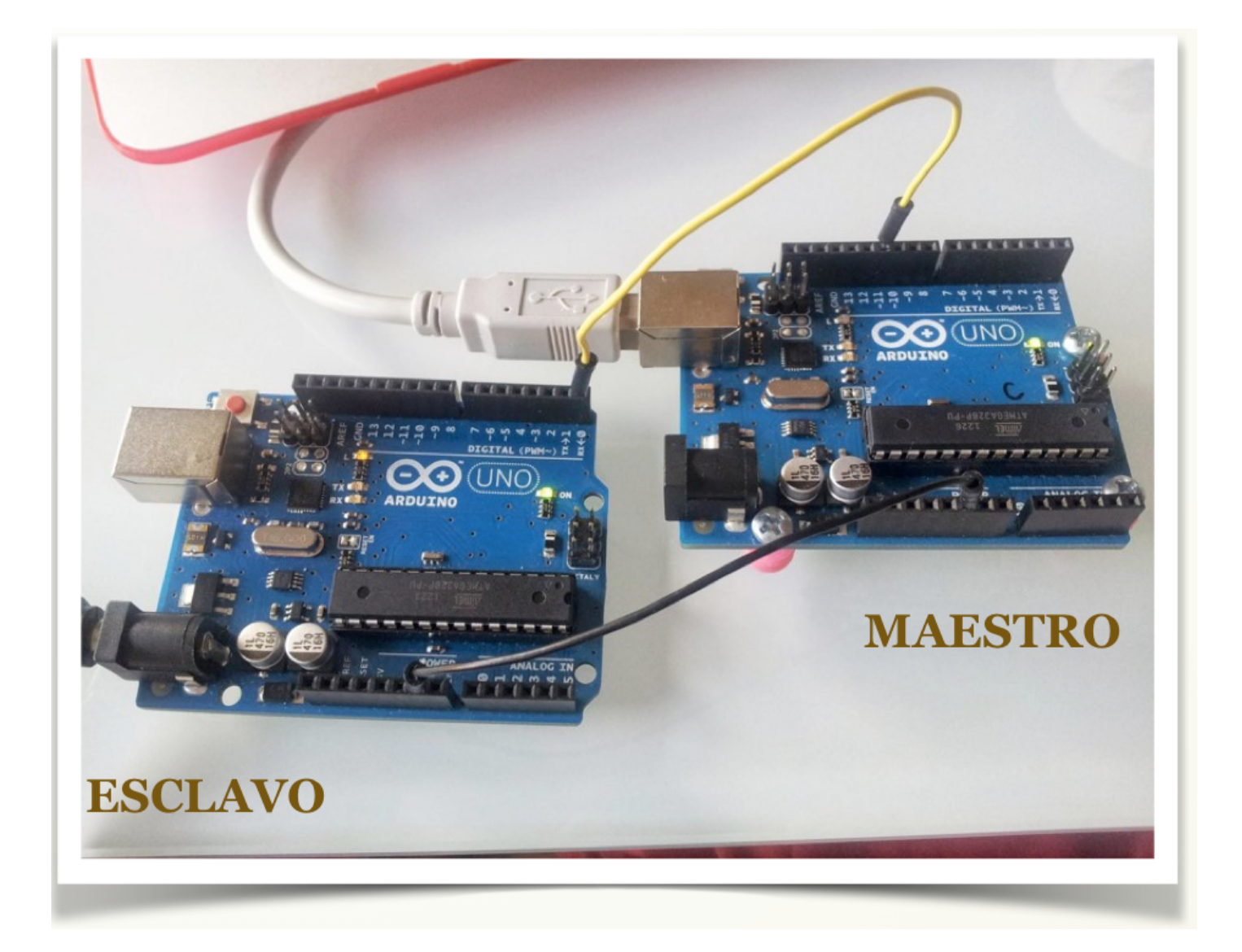

Podemos conectar dos placas Arduino de distintas maneras: Bluetooth, Xbee, Ethernet, WIFI... Pero la forma más sencilla es aprovechar la conexión para la comunicación serie que ya posee Arduino.

### **Conocimiento previo**

Programación básica de Arduino.

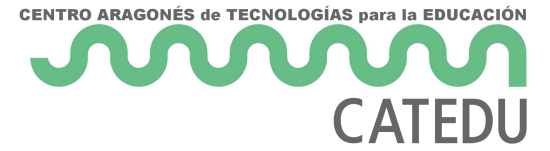

Bucles **for,** sentencias if-else, switch-case.

## **Objetivos**

- Comunicación serie.
- Configuración maestro / esclavo.
- Crear un nuevo puerto serie.

Lista de materiales:

2 placas Arduino.

SI NO DISPONES DE DOS PLACAS DE ARDUINO, **TE PROPONEMOS SIMULARLO**

#### **Montaje 24: Conectar dos Arduinos**

El proceso es parecido al bluetooth. Aquí queremos que una Arduino envíe (MAESTRO) y que otra reciba (ESCLAVO), así que cada una correrá un programa distinto.

Podemos hacer también que ambas tarjetas envíen y reciban datos, para ello, la modificación sobre lo que expongo aquí serían muy sencillas, (básicamente copiar y pegar los trozos de código intercambiados).

#### **Conexiones:**

Usaremos los pines estándar de comunicación serie de Arduino:

- 0 : RX (pin por el que RECIBE los datos serie)
- 1 : TX (pin por el que ENVÍA los datos serie)

Para comunicación en 2 direcciones: los 2 pueden enviar / recibir. Las conexiones TX/RX se intercambian (lo que uno envía -TX- tiene que entrar en el otro -RX-). Cualquiera de las 2 puede ser Maestro o Esclavo. **IMPORTANTE**: Conectar ambas GND de las placas.

## Si no tienes dos ARDUINOS

[d311696dbe05/preview](https://create.arduino.cc/editor/javierquintana/605a2867-7265-4e29-8253-d311696dbe05/preview?embed)?embed

## [https://create.arduino.cc/editor/javierquintana/605a2867-7265-4e29-8](https://create.arduino.cc/editor/javierquintana/605a2867-7265-4e29-8253-d311696dbe05/preview)2

[https://create.arduino.cc/editor/javierquintana/605a2](https://create.arduino.cc/editor/javierquintana/605a2867-7265-4e29-8253-d311696dbe05/preview?embed)867-7265-4e29-82

## [https://create.arduino.cc/editor/javierquintana/4e485](https://create.arduino.cc/editor/javierquintana/4e485b39-a075-416c-a951-4c7caa4edcc0/preview?embed)b39-a075-416c-a9 [4c7caa4edcc0/preview](https://create.arduino.cc/editor/javierquintana/4e485b39-a075-416c-a951-4c7caa4edcc0/preview?embed)?embed

#### [https://create.arduino.cc/editor/javierquintana/4e485b39-a075-416c-a](https://create.arduino.cc/editor/javierquintana/4e485b39-a075-416c-a951-4c7caa4edcc0/preview)9

El programa para el Arduino MAESTRO es:

El programa para el Arduino ESCLAVO es:

- Si envía una "l", el esclavo hará parpadear su led (d13) lento.
- Si envía una "r", el esclavo hará parpadear su led (d13) rápido.
- En el siguiente ejemplo, el maestro, cada 3 segundos envía un caráct

Puedes hacerlo con una simbut taposi: o hwewnw.tinkercaech.com estro caso este fu resultado:

Lo tienes and tups://www.tinkercad.com/things/dMPodSrbw0n-comunicacion[esclavo/editel?sharecode=FKrzh6UQa4CZ2UL4ma2WfTuJ3](https://www.tinkercad.com/things/dMPodSrbw0n-comunicacion-maestro-esclavo/editel?sharecode=FKrzh6UQa4CZ2UL4ma2WfTuJ3aIRTXRyNJtCWJAAvww)aIRTXRyNJtC

Y además lo puedes embeber en tu blog, página web... por ejemplo lo simulación!!

#### [https://www.tinkercad.com/embed/b44kP2G](https://www.tinkercad.com/embed/b44kP2GnRXy?editbtn=1)nRXy?editbtn=1

Si n lo ves claro, pincha en el vídeo

[https://www.youtube.com/embed/GNtVo](https://www.youtube.com/embed/GNtVo0xP9mA?rel=0)0xP9mA?rel=0

## Si tienes dos ARDUINOS

Pues a disfrutar de tu "Red particular" :

[https://www.youtube.com/embed/VmFl1m](https://www.youtube.com/embed/VmFl1mXa65U?rel=0)Xa65U?rel=0

# Otras conexiones

Si quieres conectar dos Arduinos por cominsuita censativamente a 20 Cha.

Para la comunicación en dirección

- 4 -

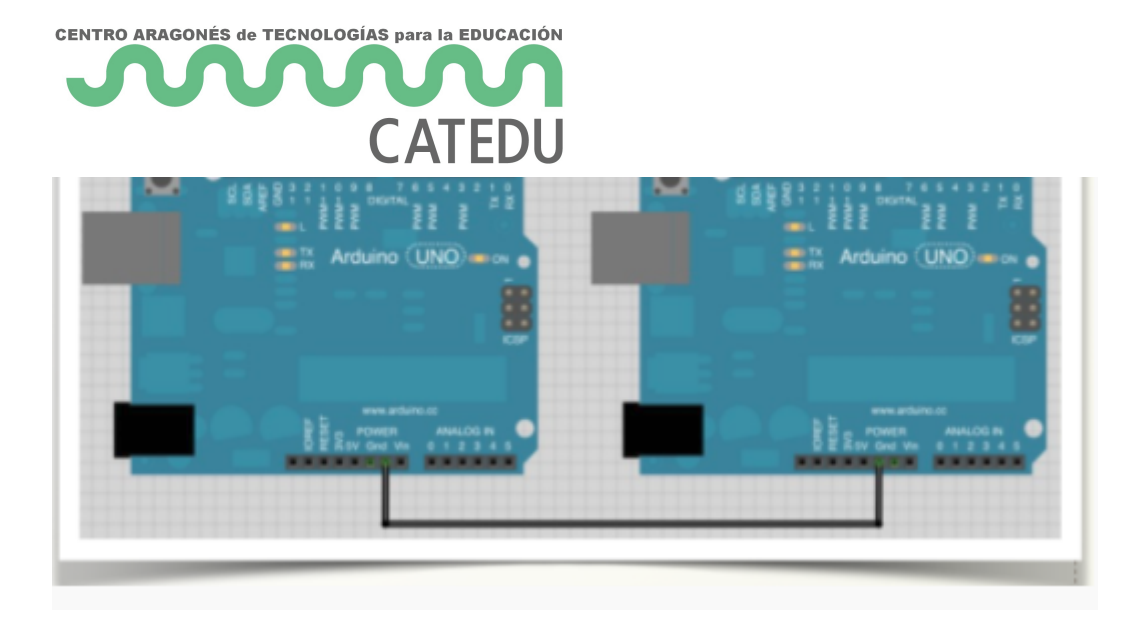

*maestro(izquierda) -> esclavo(derecha)* sólo necesitamos 1 conexión:

#### NOTA:

Ocurre que esos pines también los usa para comunicarse por USB cuando está conectado al ordenador, de manera que si queremos tener ambas conexiones (USB/trasmisión serie) deberemos crear una nueva conexión serie (en una conexión software). Sólo podemos conectar 2 Arduinos pues sólo hay un puerto de serie en cada uno de ellos. Aunque la conexión es en un sentido, es necesario conectar los dos cables TX-RX y RX-TX

En este ejemplo, una de las Arduino la vamos a tener conectada al PC, por tanto, en el MAESTRO vamos a crear la conexión software serie sobre los pines 10(RX), 11(TX).

Lo puedes comprobar en la siguiente imagen:

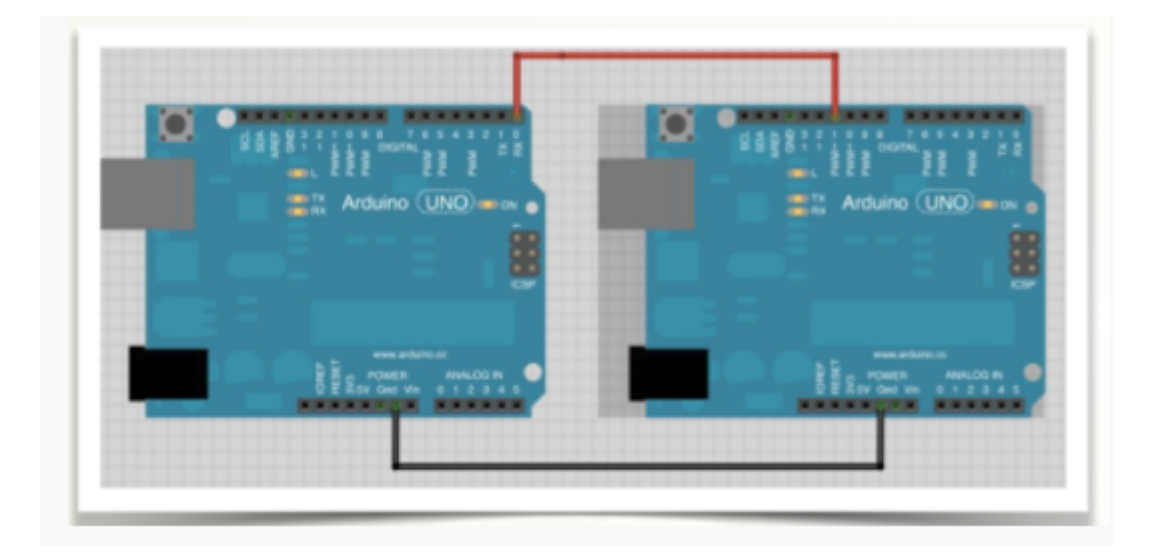

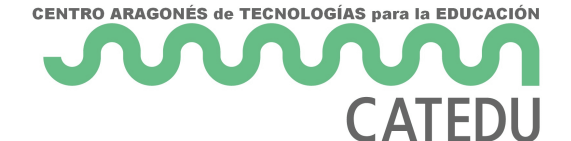

#### El programa sería el siguiente en el maestro

```
///// MAESTRO
int i=0;
//CREAMOS UN NUEVO PUERTO SERIE (RX, TX)
SoftwareSerial Serie2(10,11); 
void setup()
{ pinMode(13,OUTPUT);
 Serial.begin(9600); //Inicializa puerto estándar
 Serie2.begin(9600); //Inicializa nuevo puerto
  digitalWrite(13,LOW);
}
void loop()
{ Serie2.write("r");
  delay(3000);
  Serie2.write("l");
  delay(3000);
}
```
Y en el esclavo sería el siguiente código :

```
////////////////////esclavo
void setup()
{ pinMode(13,OUTPUT);
  Serial.begin(9600);
}
void loop()
{ while (Serial.available())
   {
    //Guardamos en la variable dato el valor leido
    char dato= Serial.read();
     //Comprobamos el dato
     switch(dato)
     {//Si recibimos una 'r' ...
```
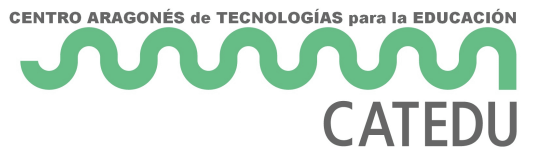

```
 case 'r':
     {for(int i=0; i<20 i++) digitalWrite(13,HIGH);
           delay(80);
           digitalWrite(13,LOW);
          delay(80);}
        break;
      }
      case 'l':
      {for(int i=0; i<10 i++)
           digitalWrite(13,HIGH);
           delay(200);
           digitalWrite(13,LOW);
           delay(200);}
        break;
}}}}
```
Revision #10 Created 1 February 2022 11:21:02 by Equipo CATEDU Updated 8 May 2025 08:00:35 by Javier Quintana